# **Cronotermostato AM1T** Manual de usuario

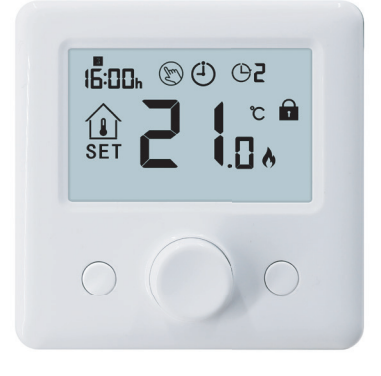

Termostato digital Calor y Frío con botón de perilla. Montaje en superficie o sobremesa.

· La pantalla grande se puede leer claramente con la iluminación de fondo.

- · Termostato fácil de instalar.
- · El botón de perilla hace que sea fácil de usar.
- · 7 Días, 4 períodos cada día.
- · Modo calor y modo frío

· La pantalla muestra la temperatura establecida, así como la temperatura medida, el tiempo.

- · Visualización de temperatura en grados Celsius.
- · El termostato se suministra con un marco de fijación a la pared y una base (montada en la superficie).

## **La instalación DEBE REALIZARSE POR UNA PERSONA CUALIFICADA**

**1.** Separe cuidadosamente la mitad delantera de la placa posterior.

**2.** Atornille la placa posterior del termostato firmemente en la pared con los tornillos provistos

**3.** Sujete la parte delantera del termostato a la placa posterior.

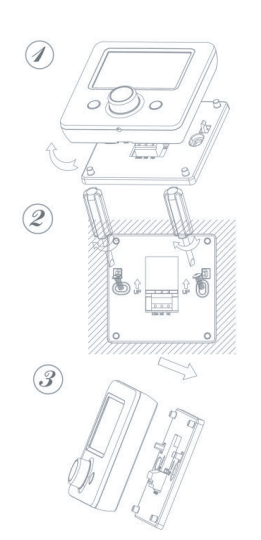

### **Datos Técnicos**

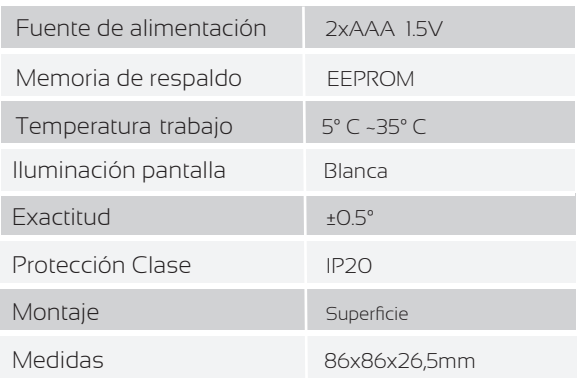

### **Pantalla y botones**

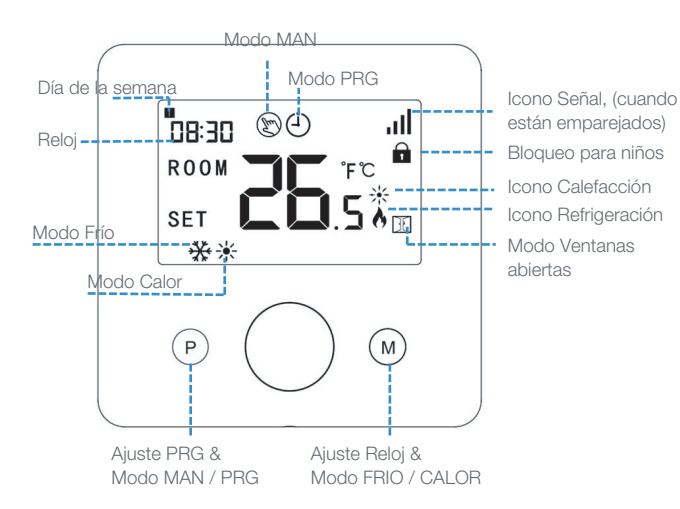

## **Ajustes de Reloj**

Presione durante 3 segundos el botón M, seleccione la hora girando el botón de perilla de izquierda a derecha, pulse M para ir al siguiente dígito.

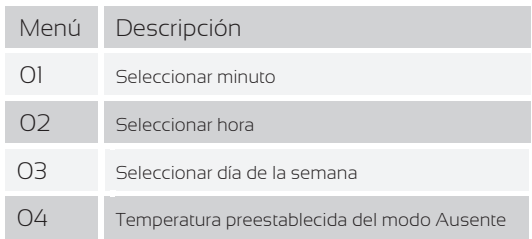

### **Selección de modo**

Presione brevemente en M para seleccionar entre modo calor y modo frío.

Presione brevemente en P para seleccionar entre modo Programación y modo Manual.

## **Bloqueo para niños**

Con el bloqueo para niños activado (consulte el menú 11 de configuración de parámetros), los botones se bloquearán una vez que se apague la luz de fondo. Mantenga presionado encendido / apagado para desbloquear.

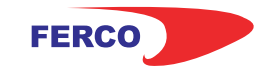

# **Cronotermostato AM1T** Manual de usuario

# **Emparejamiento con RF1, GN, AMT y RF8**

**Nota:** Elija el paso 1 correspondiente según vaya a sincronizar un RF1/GN, un RF8 o un AMT

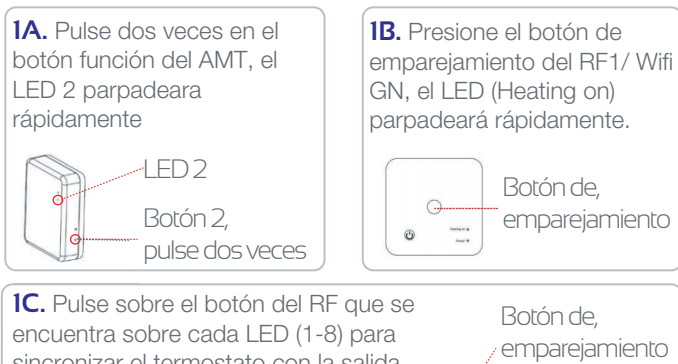

sincronizar el termostato con la salida del RF8 seleccionada, cada termostato puede sincronizarse con más de una salida (LED 1-8).

**2.**Apague el termostato, luego presione el botón M hasta que el código se muestre en la pantalla, luego gire el botón hacia la derecha, el "CODIGO ID " comenzará a parpadear. Espere un momento hasta que el LED deje de parpadear.

Emparejamiento de código terminado. Cuando el receptor y el termostato terminan de emparejarse, la luz verde (o roja) deja de parpadear

## **Emparejamiento WiFi**

**1.** Descargar la aplicación móvil Ecohome life (También compatible con TuyaSmart) de Google Play o App Store, o escanee el código QR.

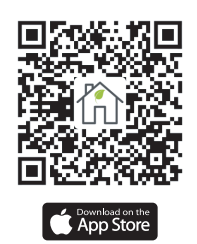

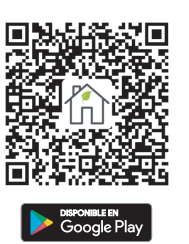

o o o o o o o o  $000000000$ 

**Nota:** Si está descargando la aplicación por primera vez, toque "Registrarse" para registrar una cuenta.

**2.** Asegúrese de que el teléfono móvil esté conectado a la red WiFi 2,4 GHz del hogar, y el termostato y el teléfono móvil en la misma red.

**3.** Abra la pestaña "Mi Hogar" de la aplicación y haga clic en el botón "+" en la esquina superior derecha de la pantalla.

**4.** Haga clic en "Termostato WIFI" en la lista. ( "Termostato" en la App tuyaSmart)

**5a.** Para sincronizar con el AMT pulsar durante 3 segundos el boton función. **5b.** Para sincronizar con el GN presione el botón central del GN hasta que el LED (Heating on) parpadee rápidamente.

**6.** Ingrese la contraseña de WIFI, presione "Confirmar que el indicador parpadea rápidamente" en el teléfono. Una vez que la conexión se haya realizado correctamente, el

icono de wifi dejará de parpadear.

## **Ajustes parámetros**

Apague el termostato, mantenga presionado el botón central para ingresar a la página de configuración de parámetros, cada vez que presione el botón irá a la siguiente configuración del elemento. Al ajustar la perilla hacia la izquierda o hacia la derecha para cambiar la configuración del valor. Después de configurar, espere hasta que la luz de fondo se apague para salir.

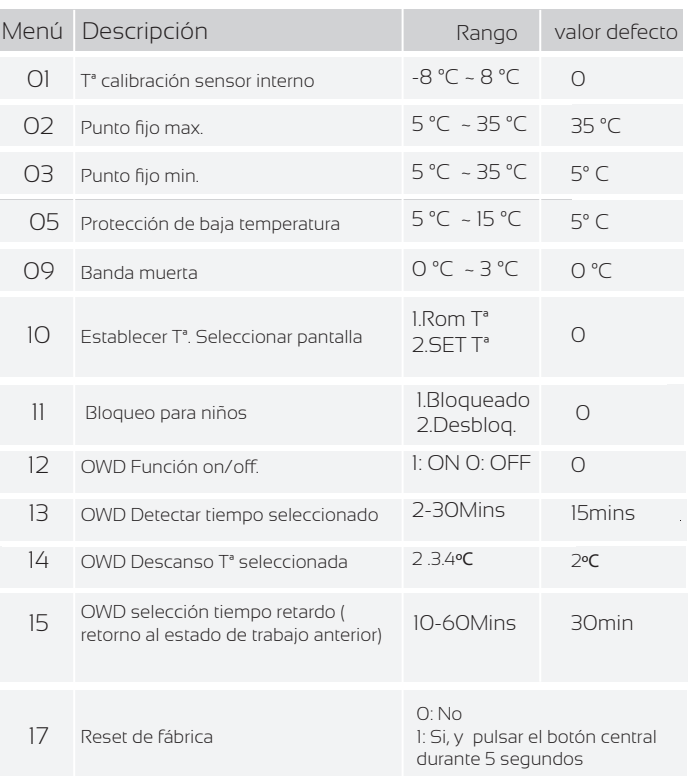

## **Función de detección de ventana abierta (OWD)**

Cuando la función de detección de Ventana abierta está habilitada en la configuración de parámetros, el sistema detendrá automáticamente el calentamiento cuando detecte una caída repentina de la temperatura ambiente (2 ° C en 15 minutos por defecto). Esto normalmente se produce cuando se abre una ventana o puerta sin apagar el dispositivo de calefacción.

El dispositivo volverá al modo de operación anterior después de 30 minutos y luego el símbolo na desaparecerá.

Presione cualquier botón para salir de la función OWD durante el período de apagado.

### **Ajustes de programación**

Pulse durante tres segundos el botón P para entrar en los ajustes de programación.

Seleccione entre los Ítem: Día de la semana, Periodo, Hora de comienzo y Temperatura. Para cambiar los valores use el botón de perilla, para cambiar de Ítem presione P. Ejemplo:

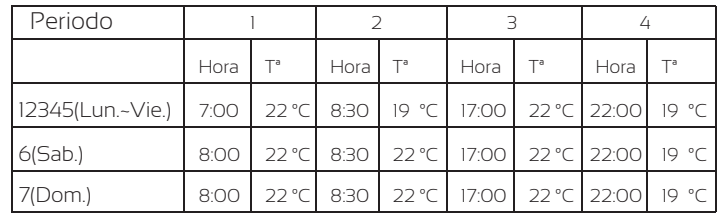

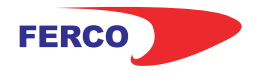

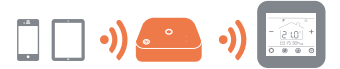

# GON Sistema WiFi una zona Manual de conexión

El receptor GN incorpora funcionalidad radio frecuencia y WiFi. Utilizando este receptor GN, podrá controlar el termostato de su hogar desde cualquier lugar y en cualquier momento. Este receptor es compatible con los modelos AM1, AM2 y AM3.

Para poder utilizar el termostato es necesario realizar la sincronización son su smartphone como se indica en este manual.

### **Datos Técnicos**

**Tensión de funcionamiento:** 230VAC; 50/60Hz **Memoria de respaldo:** EEPROM **Carga de corriente:** Max 10A **Frecuencia:** 433MHz&2.4Ghz **Selección del canal:** Programando el termostato y el receptor. **Exactitud:** +/- 0.5°C **Dimensiones:** 86mm x 86 mm x 26mm. **Color:** Blanco **Rango protección IP:** 20. **Certificación:** CE. Rohs, RED

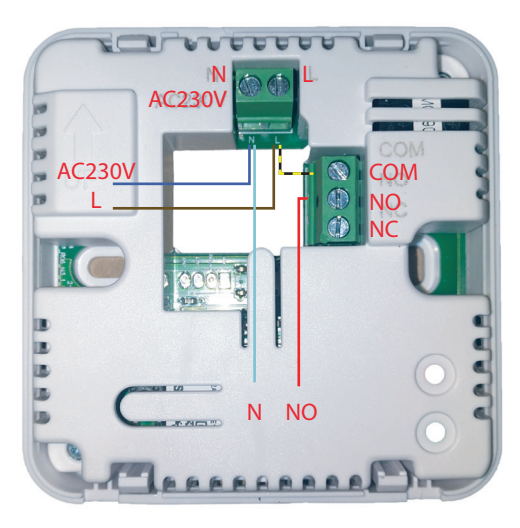

# **Diagrama de cableado**

**Conexión actuador 230V** Alimentación 230V Cable azul N | Cable marrón L Actuador eléctrico Cable azul N | Cable rojo NO Puente eléctrico **L-COM**

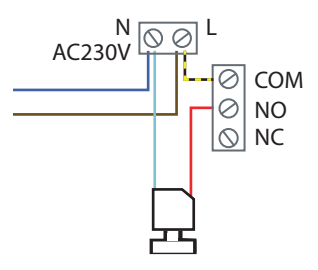

# **Montaje e instalación**

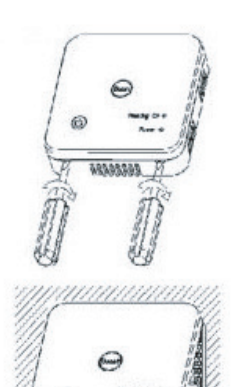

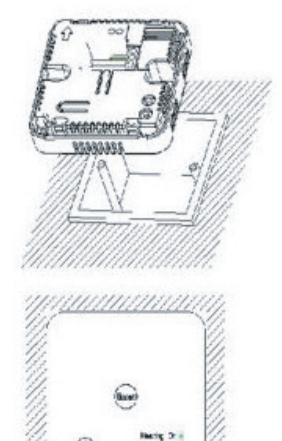

# **Esquema conexiones salida 230V Esquema conexiones salida señal**

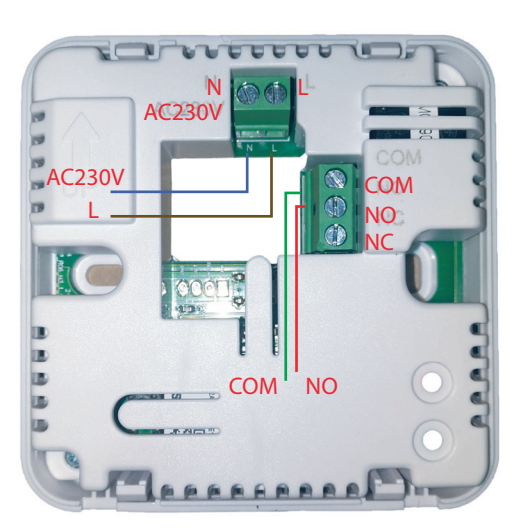

### **Diagrama de cableado Salida Señal**

Alimentación 230V Cable azul N | Cable marrón L Señal cable verde COM - cable rojo NO **SIN** Puente eléctrico

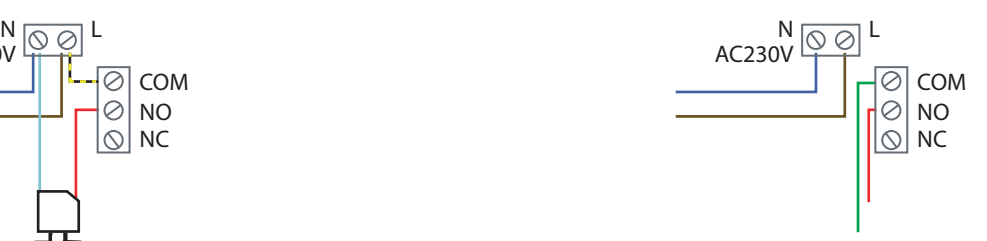

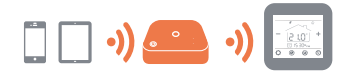

# GON Sistema WiFi una zona Manual de sincronización

1. Mantenga pulsado el Botón de sincronización en el receptor hasta que el LED 1 (Heating on) parpadee rápidamente.

2. **AM1:** Apague el termostato, y mantenga pulsado el botón Menú hasta que se muestre un Código ID en la pantalla, entonces pulse el botón  $\wedge$ , cuando el código deje de parpadear apague y encienda el termostato nuevamente.

**AM2:** Apague el termostato, y presione y mantenga pulsado el botón  $\bullet$  durante 5 s (estará oculto, no se muestra este icono con el equipo apagado, pero mantener el dedo en esa zona), puede ver el código ID en la pantalla, entonces presione el icono  $\bullet$ , el código ID empezará a parpadear.

**AM3:** Con el termostato encendido, presione el botón durante 3s para entrar al menú de configuración, entonces presiones el botón Configuración  $\mathbb{I} \mathbb{I}$ , presione el botón  $\Box$ , y presione de nuevo el botón  $\Box$ , el icono de RF parpadeará.

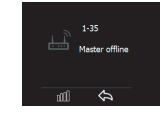

3. Espere un momento, el LED dejará de parpadear. En este momento la sincronización estará realizada.

# **Sincronización con Smartphone(I)**

1. Asegúrese que esta conectado a la versión WiFi **2.4Ghz 1**de casa, en caso de estar en la 5G no se sincronizará. Descargue la APP "TuyaSmart" (Disponible de forma gratuita en las plataformas iOS y Android).

**Añadir dispositivo** que aparece en el centro de la pantalla. 2. Agregue el dispositivo presio-**2** nando el botón **+** en la esquina superior derecha. Si va a añadir por primera vez, también podrá hacerlo mediante el botón

**3**

Electrode<br>méstico

Electrode<br>méstico

Dispositi<br>vo portát

 $\frac{1}{2}$ 

Añadir manualmente

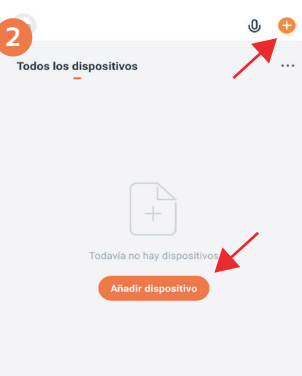

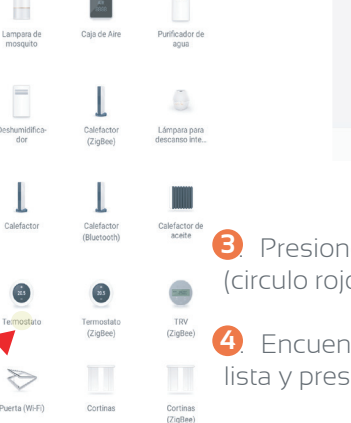

 $\Box$ 

Buscar disp. [-]

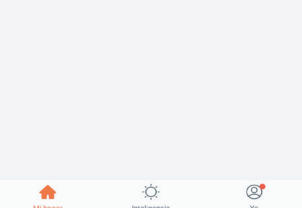

3. Presione " Electrodomésticos" **3** (circulo rojo de la foto 3)

4. Encuentre "Termostato" en la **4** lista y presionarlo

# **Sincronización con Smartphone(II)**

5. Mantenga presionado el botón de sincronización (2) en **5** el receptor para ingresar el modo de conexión WIFI, el LED1 (Heating on) parpadeará rápidamente.

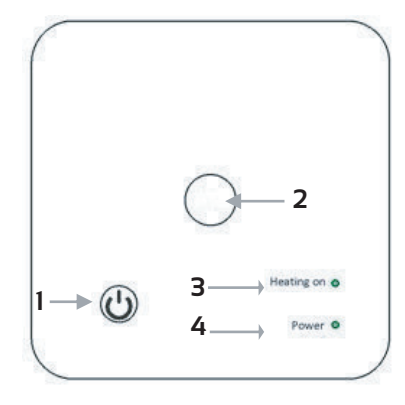

1. Botón encendido 2. Botón sincronización

**7**

 $\Delta$ 

 $\overline{\epsilon}$ 

3. LED 1 conexión 4. LED 2 encendido

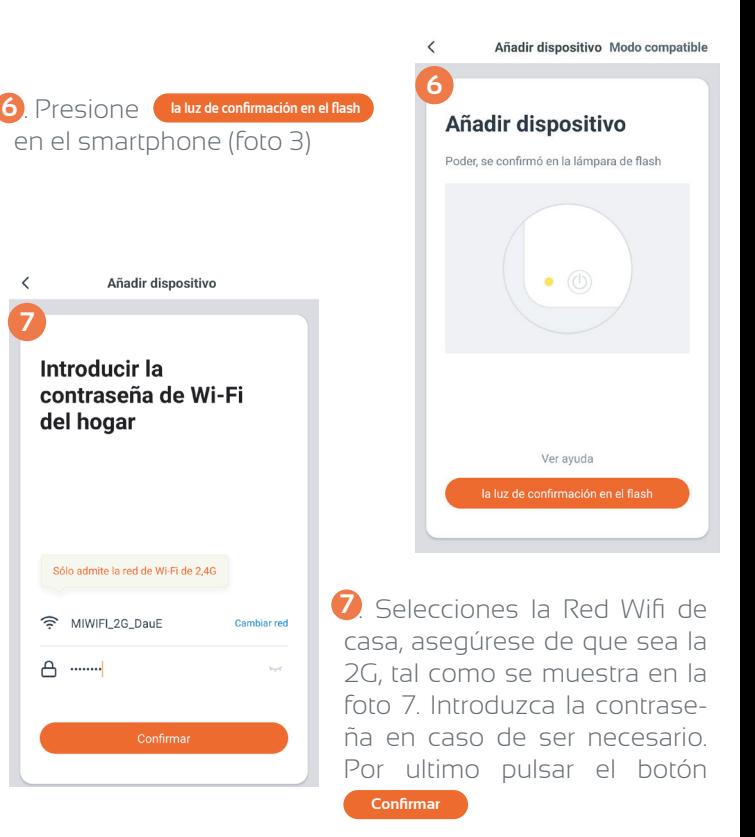

8. Mantenga el GN, móvil y **8** router lo más cerca posible hasta que se complete la sincronización. Cuando en la pantalla aparezca 100% la sincronización habrá terminado y el LED en el receptor dejará de parpadear.

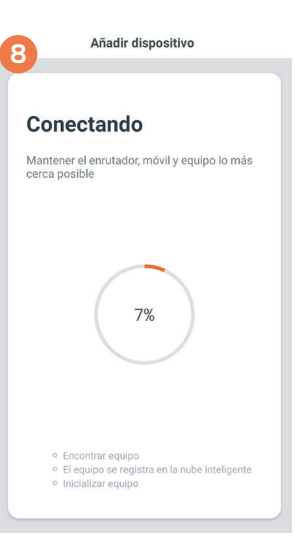

# Posibles errores de sincronización y su solución

Durante la instalación pueden aparecer problemas imprevistos en la sincronización de los dispositivos. Estos problemas de sincronización son comunes a muchos aparatos WiFi, y en principio tienen una fácil solución.

Aquí les mostramos los más frecuentes.

### **Conectarse a una Red que no es 2.4Ghz.**

Este es el más frecuente de los problemas en la sincronización, ocurre cuando se intenta realizar la sincronización conectado a una red 5Ghz de nuestro router. Para poder llevar a cabo una sincronización satisfactoria será obligatorio estar conectado a una red 2.4Ghz.

Puede darse el caso que algunas compañías tengan la WiFi 2.4 desactivada, con lo que tendremos que solicitárselo que nos la activen.

El caso más común es la compañía Movistar, los nuevos router de esta compañía traen por defecto activado el Band Steering, esto hace que la red 2.4 GHz de nuestro router en realidad esté funcionando a 5Ghz, por lo que tendremos que proceder a desactivarlo.

La manera más sencilla es llamar a la compañía y solicitarlo. Para usuarios más avanzados, se puede solucionar de la siguiente manera.

### **Desactivar Band Steering**

Para evitar que sus dispositivos domésticos como robot aspirador, bombillas...se intenten conectar a la red 5GHz con la que no son compatibles, y lo hagan a la red 2.4GHz, hay que desactivar la opción de band Steering, ya que con esta opción activada los dispositivos conectados por WiFi al router cambian de forma automática de la banda de 2.4 GHZ a la de 5 GHZ dependiendo de que red WiFi tenga mejor señal y velocidad en ese momento.

Para desactivar esta opción, depende del router, porque cada uno tiene un menú diferente en su web de configuración que se accede a través de la puerta de enlace 192.168.1.1. (en el siguiente artículo te explicamos como acceder a tu router en modo "local").

Tienes que seguir estos pasos:

1.Ve a configuración avanzada

2.Ve al apartado "Wireless 5 GHz"

3.Comprueba que aparece el SSID (nombre) de la red de 2'4 GHz en ese apartado, si es así desmarca el apartado (quita el check de Enabled) y pulsa "Apply/Save"

4.Reinicia el router para confirmar los cambios.

### **¿Se puede obligar a un dispositivo a que se conecte a una banda concreta?**

Depende del dispositivo. Algunos dispositivos Android permiten que los usuarios especifiquen la banda. Esta es una manera rápida de obligar su dispositivo móvil a conectarse por defecto a una Red 2.4 GHz. Si usted dispone de un dispositivo Android, sigue estos pasos:

Abre el menú de ajustes de tu dispositivo Android.

Toca Wi-Fi y, a continuación, los tres puntos situados en la parte superior derecha de la pantalla. Toca Ajustes avanzados > Banda de frecuencia WiFi.

Selecciona la banda que quieras.

. usuarios más avanzados se pueden cambiar accediendo al Router como se muestra a continuación. manera más rápida de solucionar este problema es solicitar a nuestra compañía que nos cambie las DNS a las de google, por ejemplo. Para

### **CG-NAT**

Otro problema que nos podemos encontrar que nos genere fallos de sincronización, es que nuestra compañía de internet nos tenga dentro de una red CGNAT, esto es común en algunas compañías como masmovil o Yoigo.

Estos errores son menos frecuentes, e incluso las compañías garantizan que no deberían de ocurrir, aunque se esté dentro de una CG-NAT, aun así, como usuario está en su derecho de solicitar que se le saque de la red CGNAT

### **DNS del router no válidas**

Otro de los supuestos con los que nos podemos encontrar es que las DNS de nuestro router no nos permitan realizar la sincronización. La manera más rápida de solucionar este problema es solicitar a nuestra compañía que nos cambie las DNS a las de google, por ejemplo. Para usuarios más avanzados se pueden cambiar accediendo al Router como se muestra a continuación.

**1.** Entrar en 192.168.1.1 y poner contraseña/pwd (suelen ser admin/admin, o 1234/1234).

Entrar en el apartado de DHCP Server y ahí veréis algo como DNS Server1 IP Address, que seguramente tenga puesta 192.168.1.1

**2.** Modificar los DNS y poner los siguientes (8.8.8.8 / 8.8.4.4 y por último 192.168.1.1). Guardar la configuración del router y.... volver a vincular el gadget al wifi y a la APP

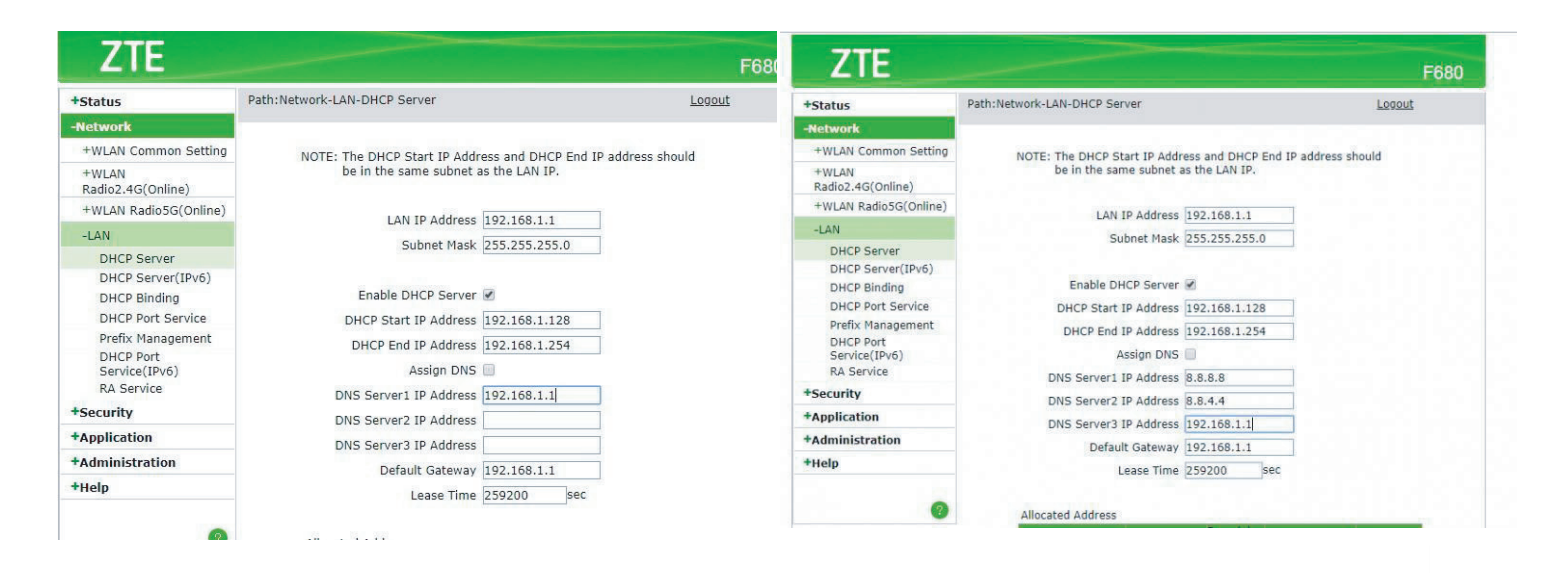

**Nota:** *Si no funciona probar con los siguientes DNS:DNS primaria 1.1.1.1, qué son más rápidas qué las de Google, y de DNS secundaria alguna de china, cómo 114.114.114.114, 223.5.5.5, 180.76.76.76, 104.131.46.5*